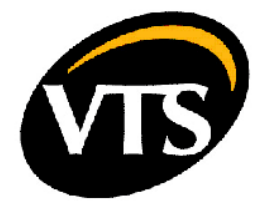

# МОДУЛЬ РАСШИРЕНИЯ TCP/IP ДЛЯ ЩИТОВ УПРАВЛЕНИЯ VS...uPC ПРОИЗВОДСТВА VTS

compatibility: VTS Application from v\_1.0.5; BIOS from 5.14

doc. no. 00.156.068

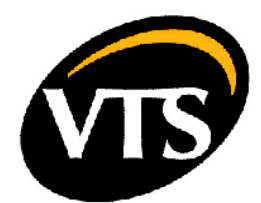

# МОДУЛЬ РАСШИРЕНИЯ TCP/IP

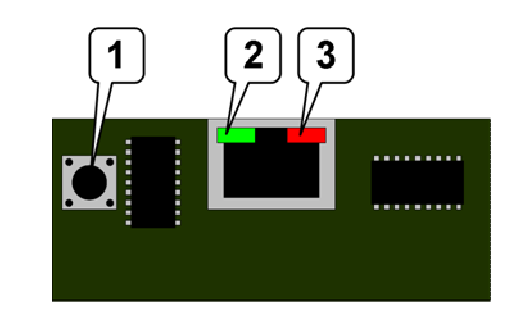

- 1. Кнопка включения сервисного режима
- 2. Светодиод отображения состояния
- 2. Светодиод отображения соединения

Внимание! Модуль чувствителен к статическим разрядам. Соблюдайте особую осторожность во время транспортировки, хранения и подключения модуля расширения TCP/IP. Не допускайте соприкосновения модуля и электронных частей платы контроллера.

Внимание! Всегда используйте поставляемые пластиковые зажимы для установки модуля расширения на плату контроллера. В противном случае модуль и контроллер могут быть механически или электрически повреждены из-за вибраций и воздействия проводов.

#### ПОДКЛЮЧЕНИЕ

ТИП: 10Mbps Ethernet

#### Настройки по-умолчанию:

IP адрес: 172.16.0.1 Маска сети: 255.255.0.0 Порт для подключения посредством Modbus IP: 502

Данные регистрации по-умолчанию:

пользователь: root пароль: froot пользователь: httpadmin пароль: fhttpadmin пользователь: carel пароль: fcarel пользователь: guest пароль: fguest

## ВКЛЮЧЕНИЕ СЕРВИСНОГО РЕЖИМА

Четко следуйте следующей инструкции:

1. Отключите питание контроллера.

2. Нажмите и удерживайте кнопку [1].

3. Удерживая нажатой кнопку [1] включите питание и продолжайте нажимать кнопку еще приблизительно 20 секунд. По окончании этого времени светодиод состояния [2] начнет медленно мигать красным цветом.

4. Как только появится мигание красным цветом, сразу отпустите кнопку.

Внимание! Если отжать кнопку слишком поздно (после 3 миганий), модуль не перейдет в сервисный режим.

5. Наблюдайте за светодиодом состояния [2]. Если шаги 1..4 были выполнены правильно, произойдут 3 коротких мигания красным цветом как подтверждение входа в сервисный режим.

6. Подождите еще приблизительно 50 секунд, после чего можно производить подключение.

7. Для первого подключения к модулю используйте имя пользователя: admin и пароль: fadmin. Для осуществления нормального соединения с контроллером, укажите IP адрес на странице

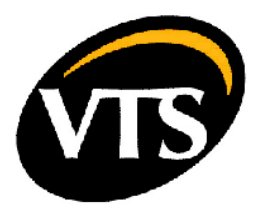

настроек.

## ДОСТУП К ДАННЫМ ЧЕРЕЗ MODBUS IP

Если в сервисном режиме IP адрес и маска сети указаны правильно, будет доступен Modbus IP Server. Связь посредством Modbus IP включена по-умолчанию.

## ОПИСАНИЕ ДАННЫХ

## Multiplier

0.1 – означает, что аналоговая величина с фиксированной точкой будет передаваться как целое значение, то есть 10.4 будет передано как 104.

1.0 – означает, что величина является целым числом или логическим значением и не требует каких-либо пересчетов.

#### Def

Значение по-умолчанию

Mem type

X – оперативная память (RAM), данные теряются после отключения питания

T – постоянная память, не чувствительна к потере питания

Внимание! У T-памяти ограничено количество циклов записи (приблизительно 300 000 циклов). Избегайте случайной записи данных в эту память. Проверьте настройки программы системы диспетчеризации (BMS) на наличие случайных записей в постоянную память контроллера!

## BMS Type

Analog – величина с фиксированной точкой, передаваемая как целое значение со знаком. Integer – целое значение со знаком.

Digital – логическое значение.

BMS Index

Номер значения для веб-сервера Carel.

## Modbus Index

Адрес регистра при подключении через Modbus IP.

## BMS Dir

Out – данные только для чтения.

In/Out – данные, относящиеся к величинам для чтения и/или записи.

Внимание! Помните про ограничение циклов записи в постоянную T-память!

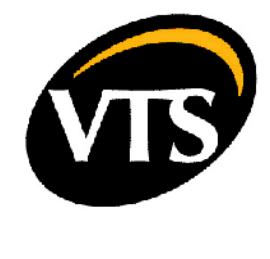

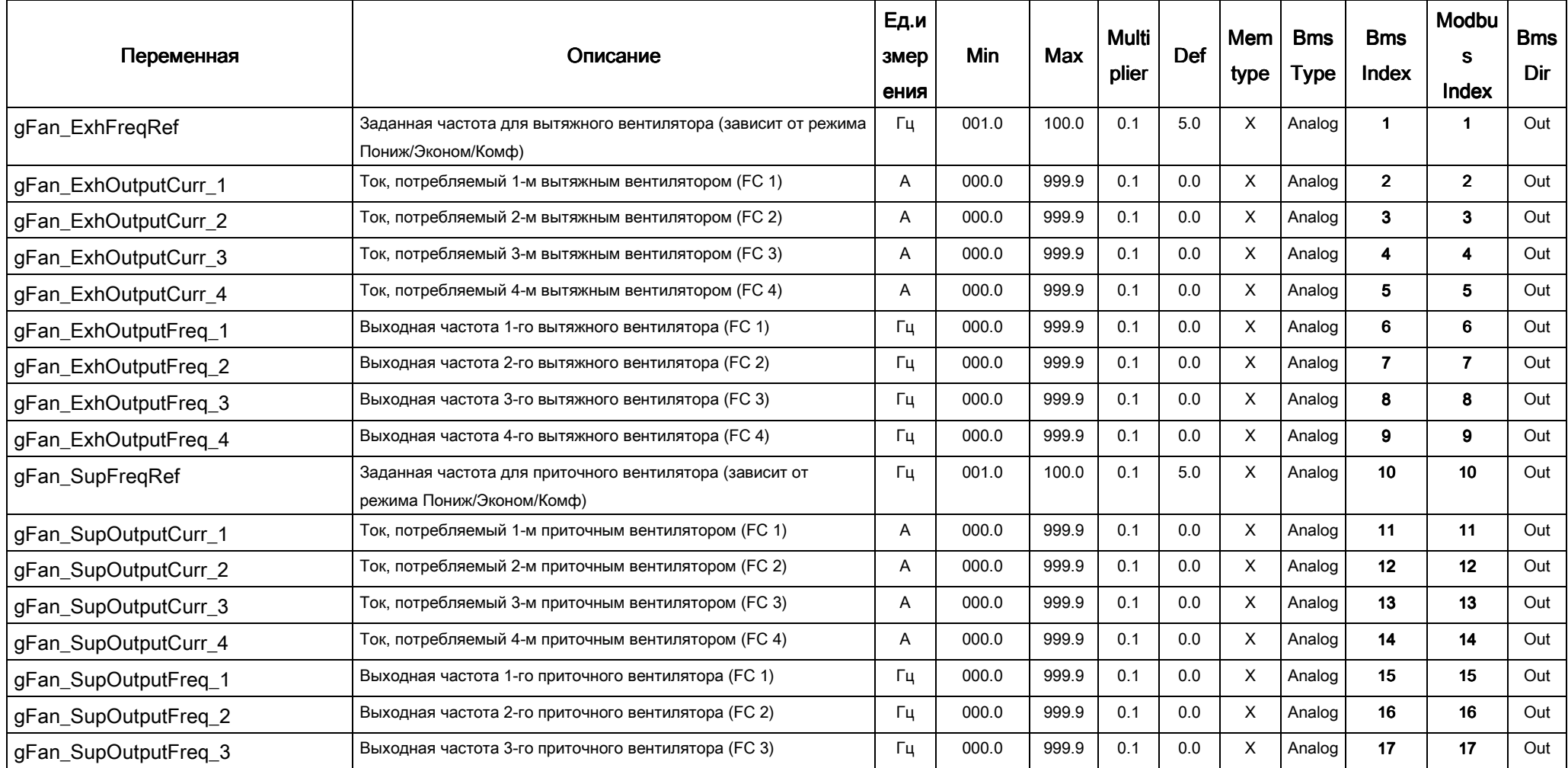

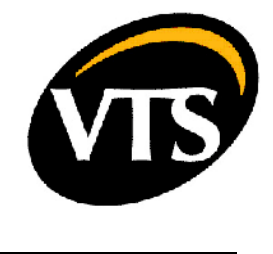

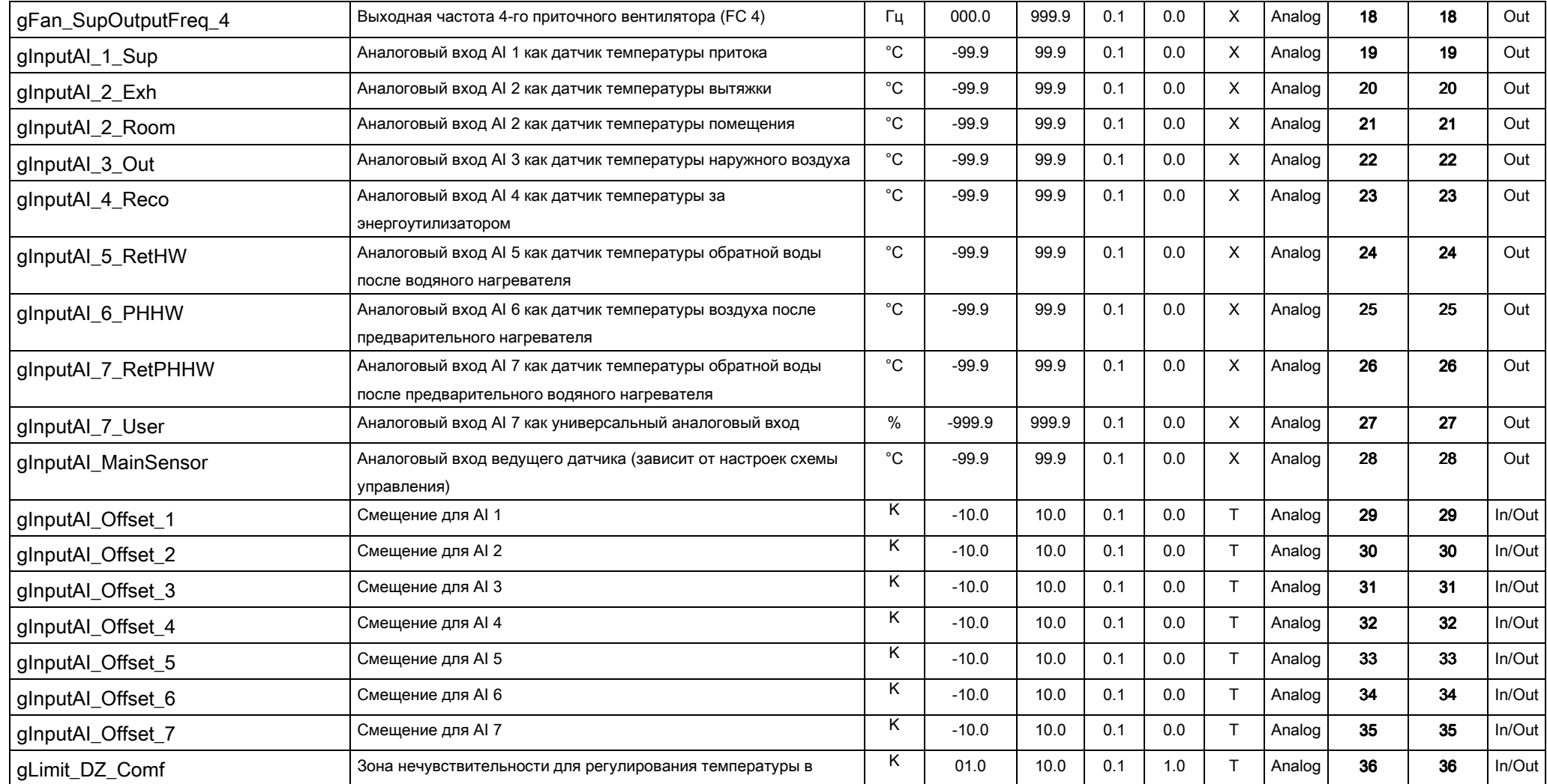

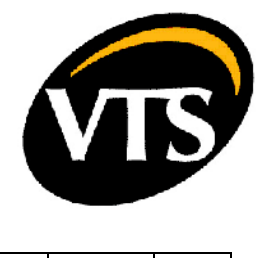

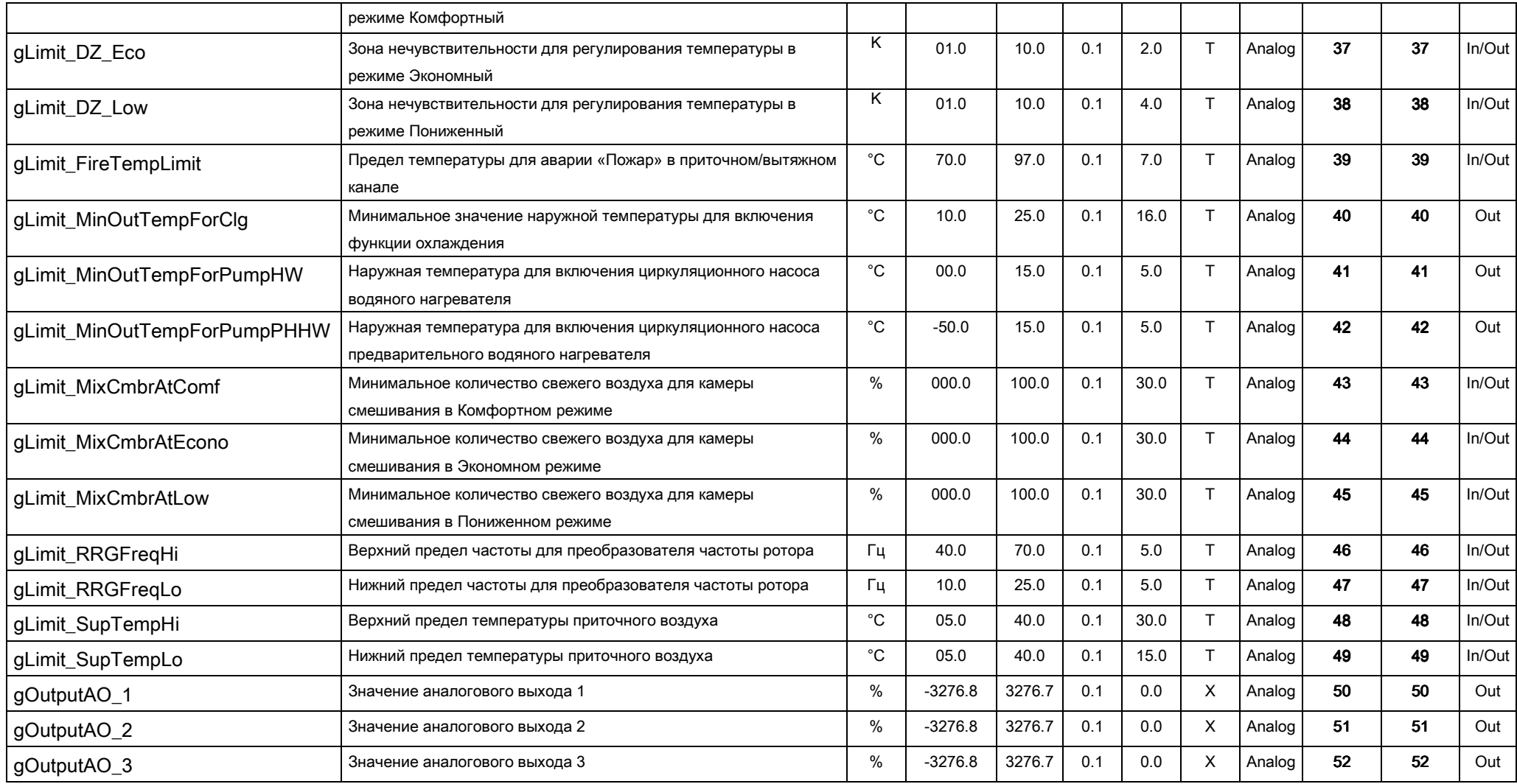

6

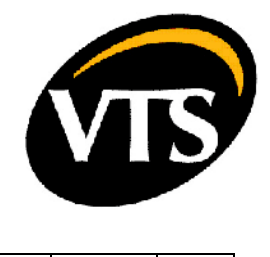

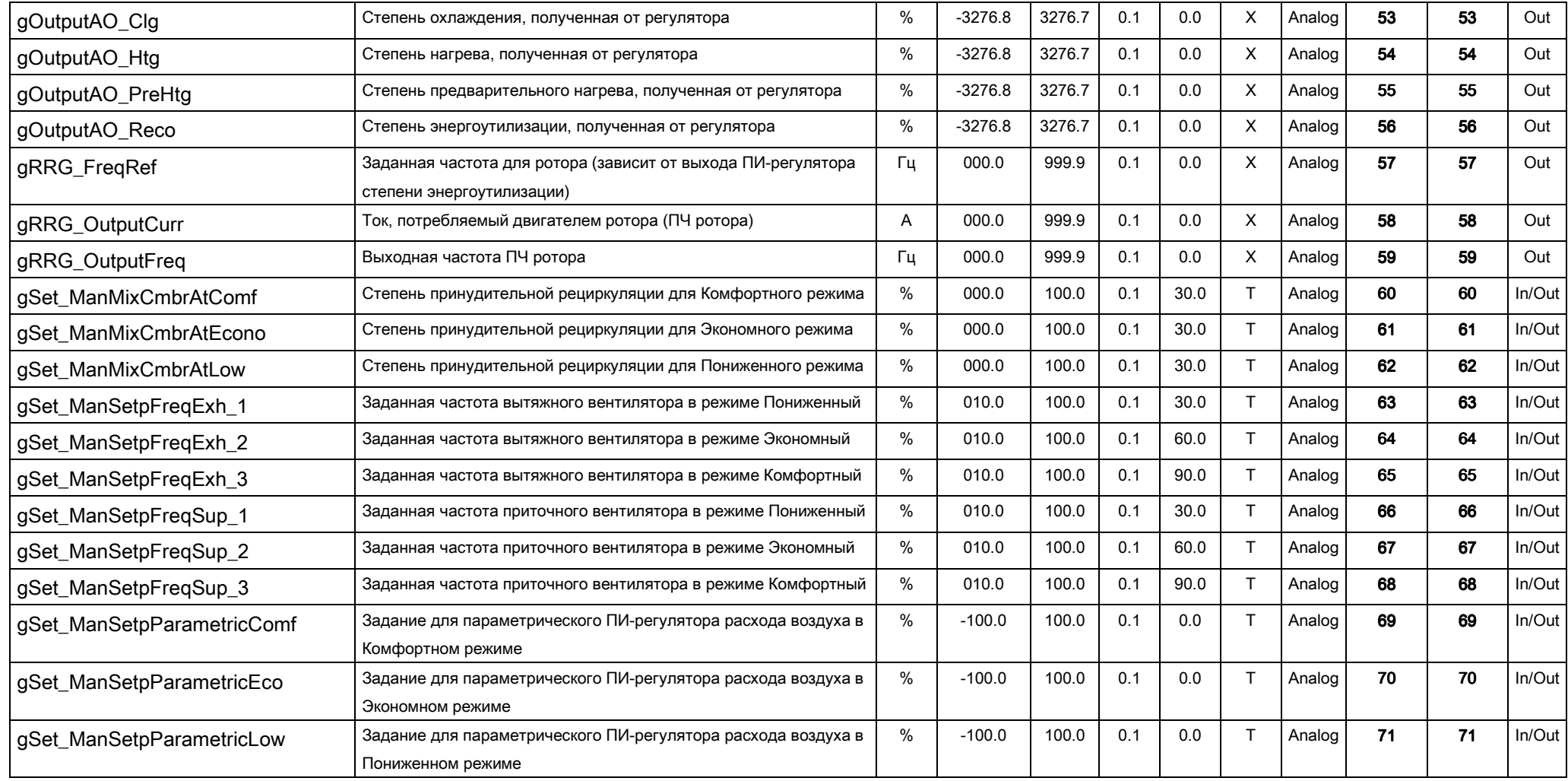

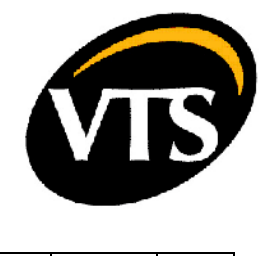

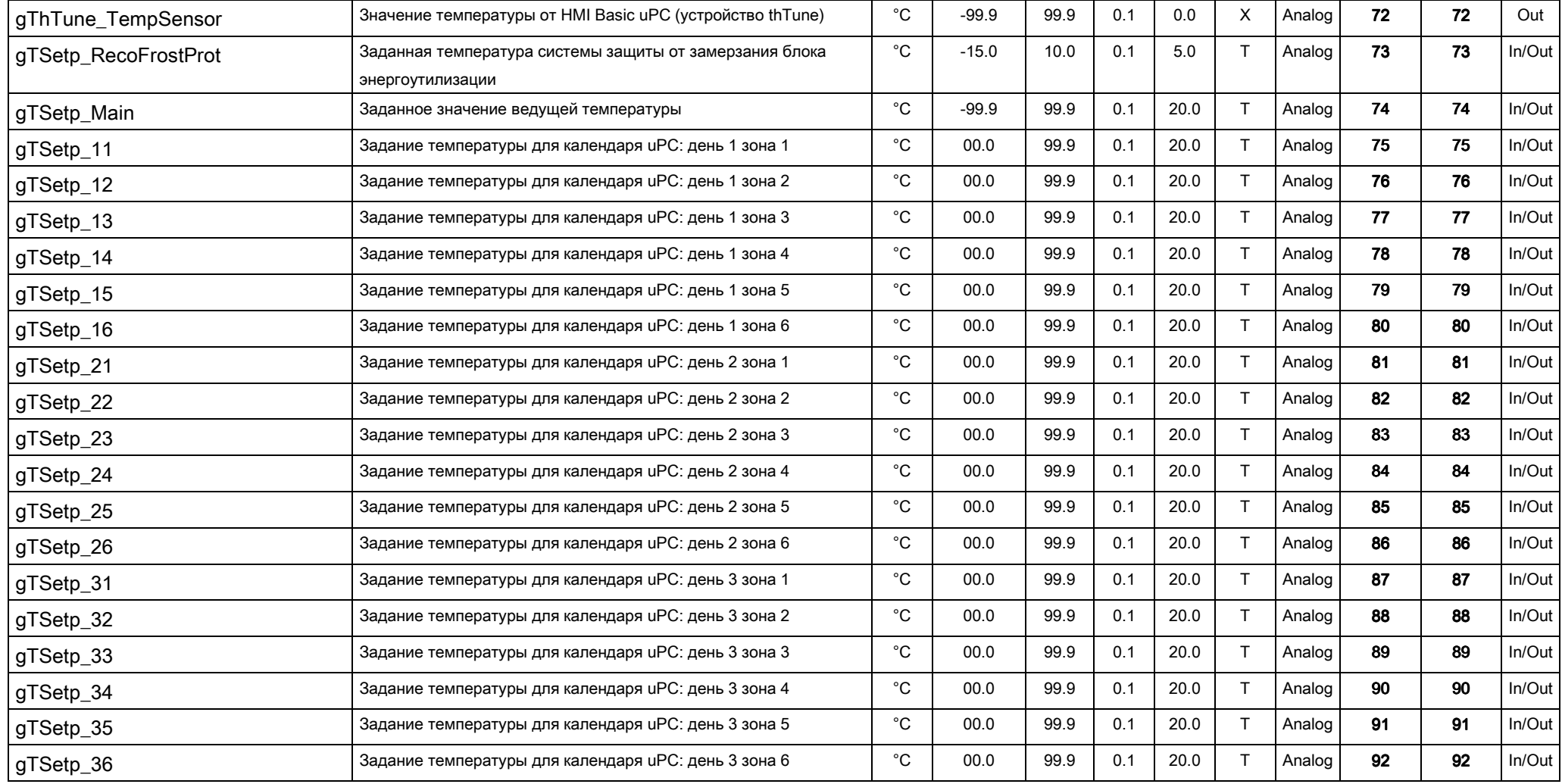

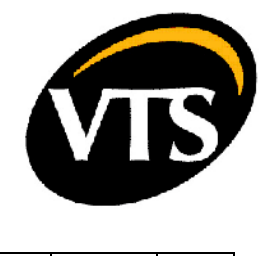

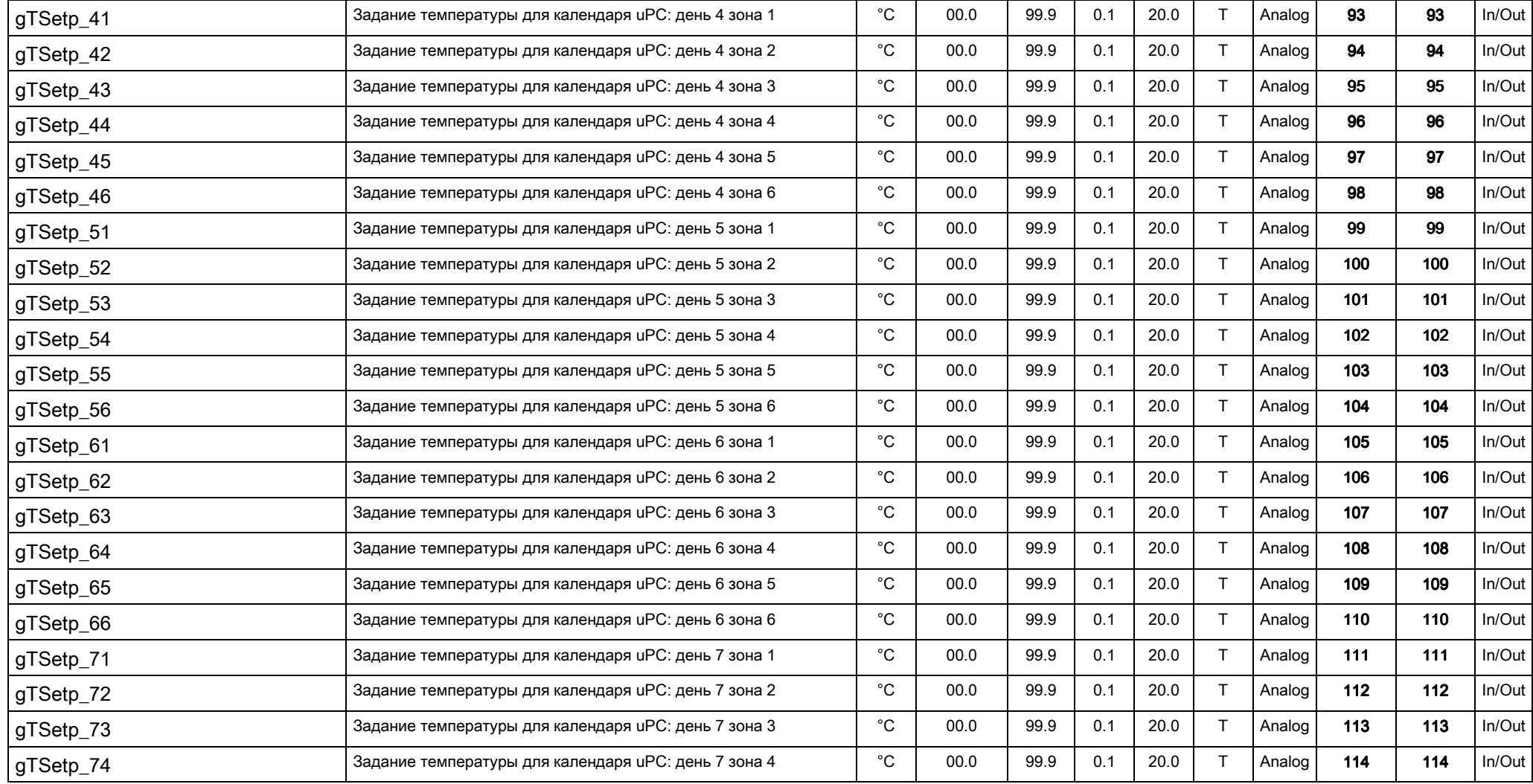

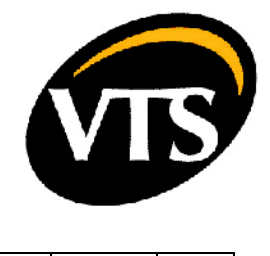

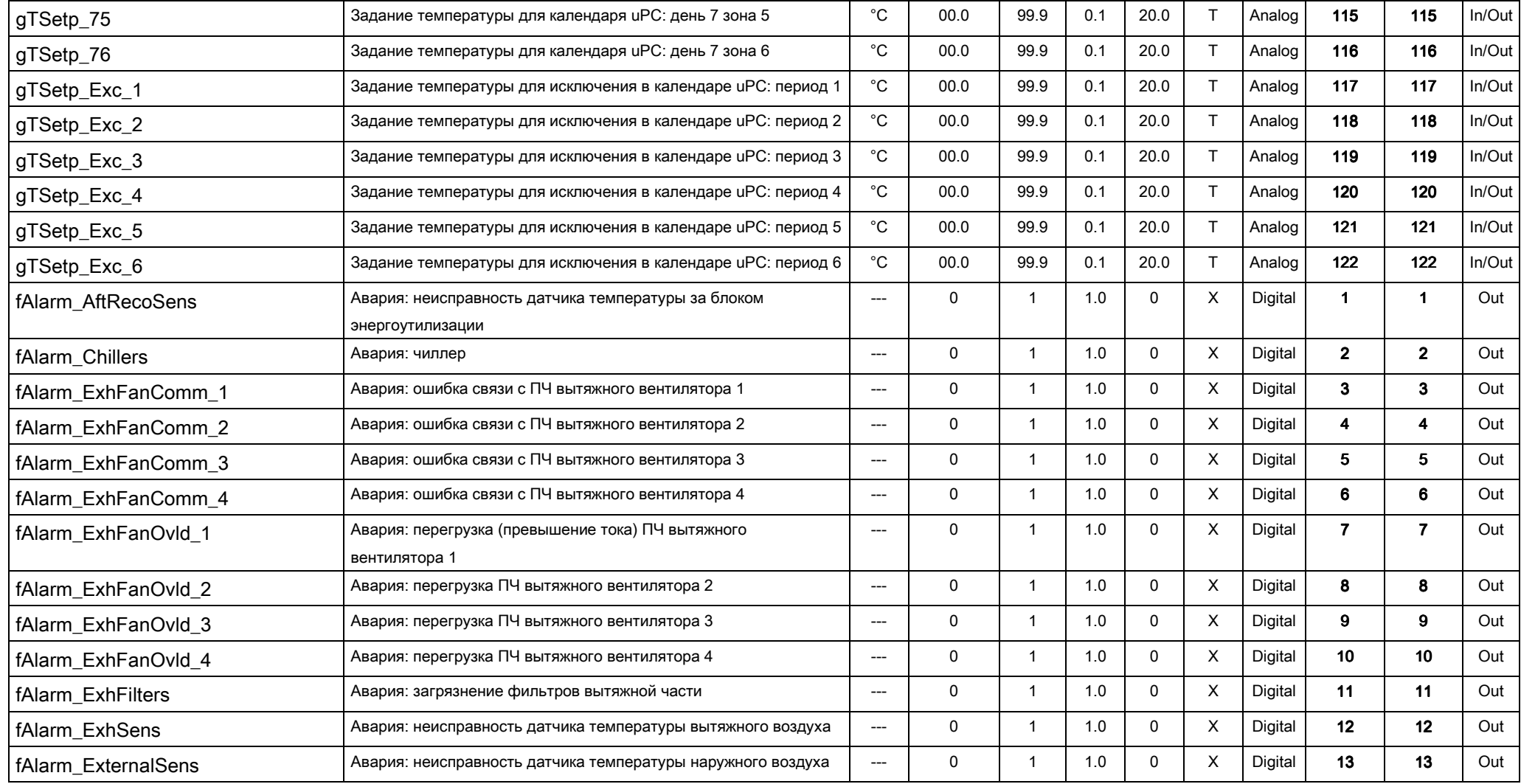

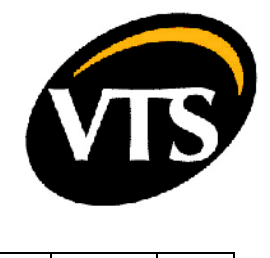

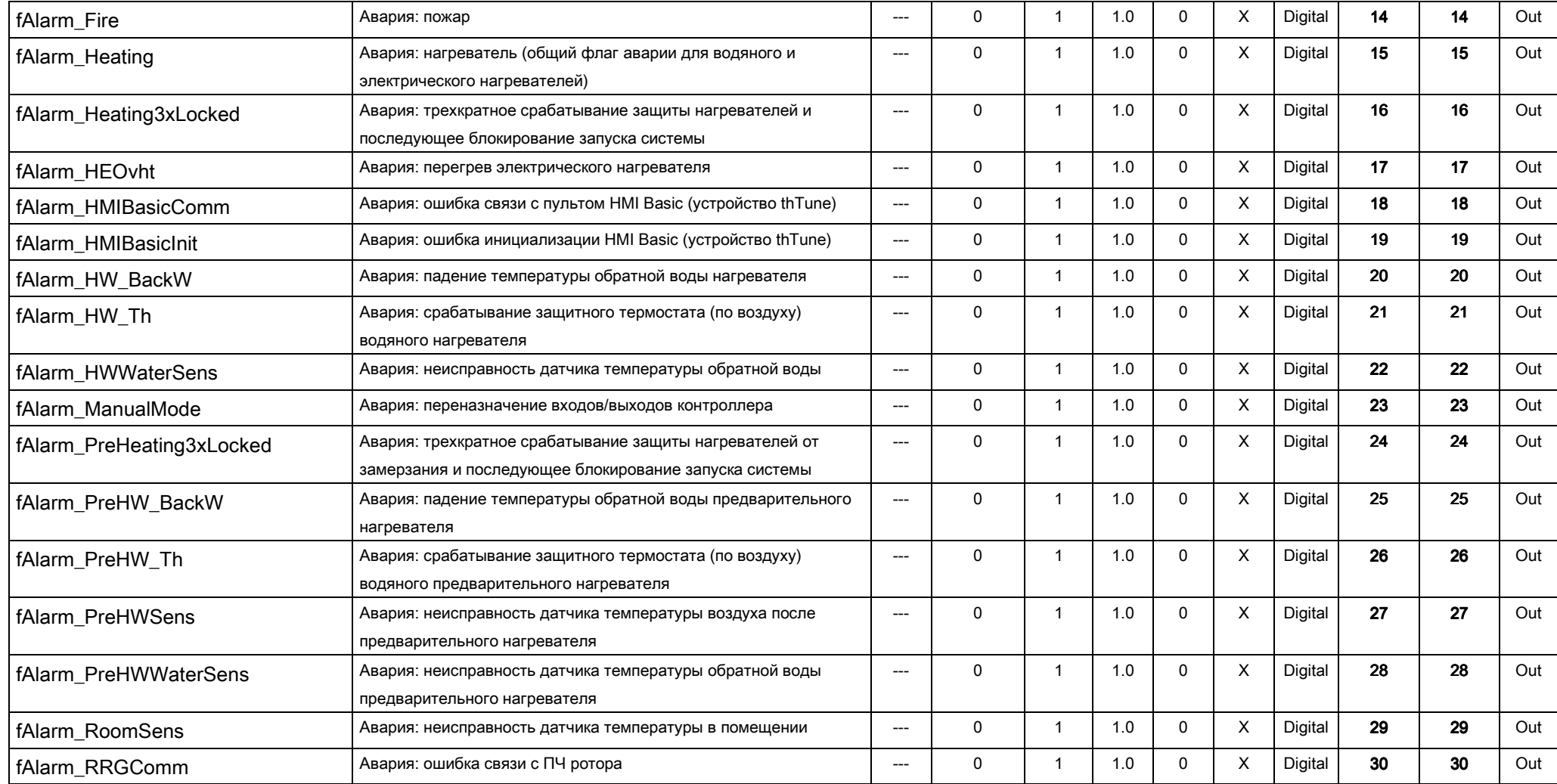

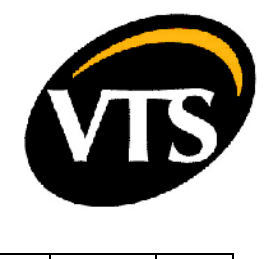

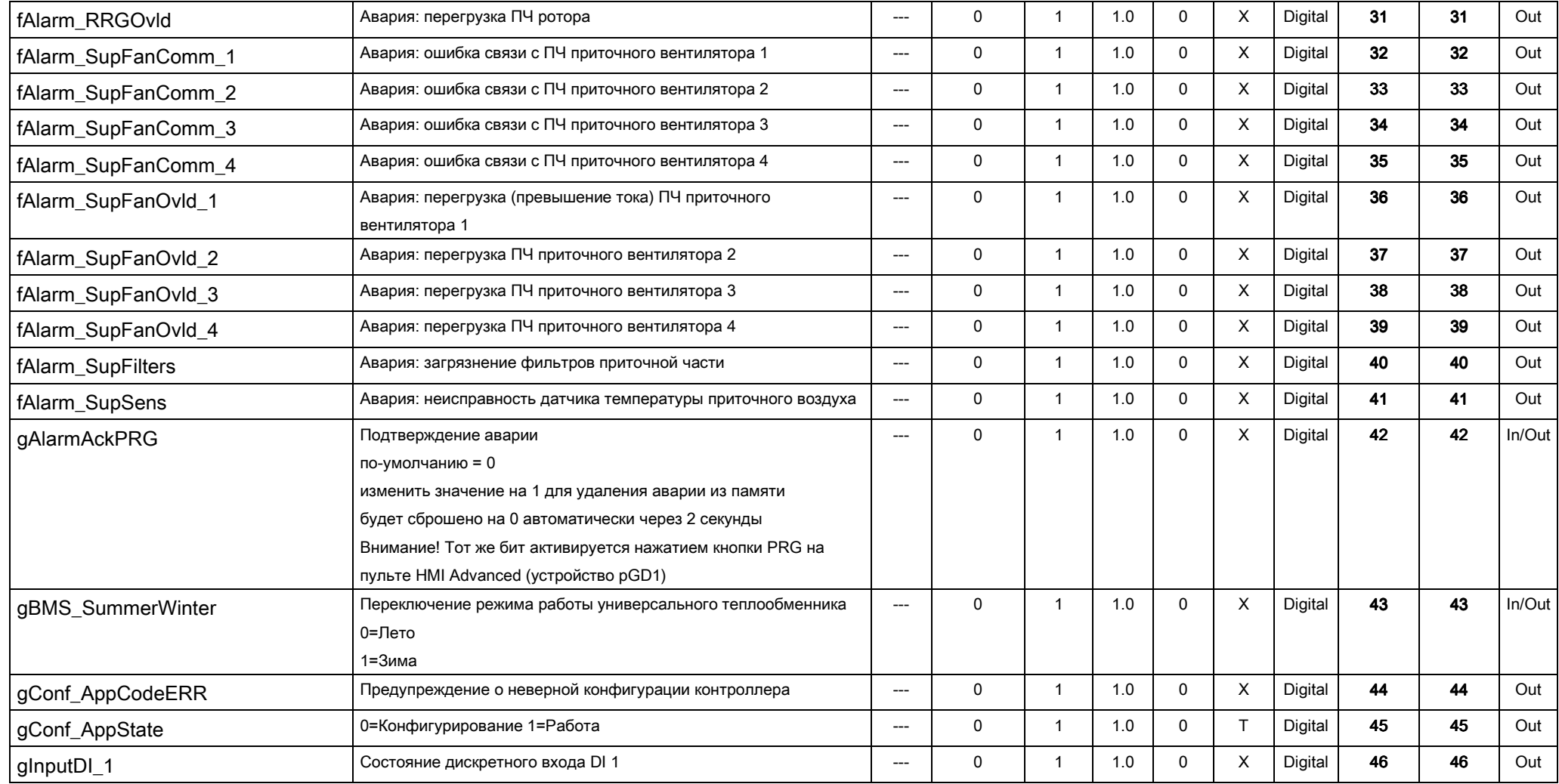

![](_page_12_Picture_0.jpeg)

![](_page_12_Picture_169.jpeg)

![](_page_13_Picture_0.jpeg)

![](_page_13_Picture_135.jpeg)

![](_page_14_Picture_0.jpeg)

![](_page_14_Picture_123.jpeg)

![](_page_15_Picture_0.jpeg)

![](_page_15_Picture_135.jpeg)

![](_page_16_Picture_0.jpeg)

![](_page_16_Picture_139.jpeg)

![](_page_17_Picture_0.jpeg)

![](_page_17_Picture_77.jpeg)

![](_page_18_Picture_0.jpeg)

![](_page_18_Picture_175.jpeg)

![](_page_19_Picture_0.jpeg)

![](_page_19_Picture_205.jpeg)

![](_page_20_Picture_0.jpeg)

![](_page_20_Picture_205.jpeg)

![](_page_21_Picture_0.jpeg)

![](_page_21_Picture_191.jpeg)

![](_page_22_Picture_0.jpeg)

![](_page_22_Picture_185.jpeg)

![](_page_23_Picture_0.jpeg)

![](_page_23_Picture_185.jpeg)

![](_page_24_Picture_0.jpeg)

![](_page_24_Picture_185.jpeg)

![](_page_25_Picture_0.jpeg)

![](_page_25_Picture_185.jpeg)

![](_page_26_Picture_0.jpeg)

![](_page_26_Picture_187.jpeg)

![](_page_27_Picture_0.jpeg)

![](_page_27_Picture_57.jpeg)